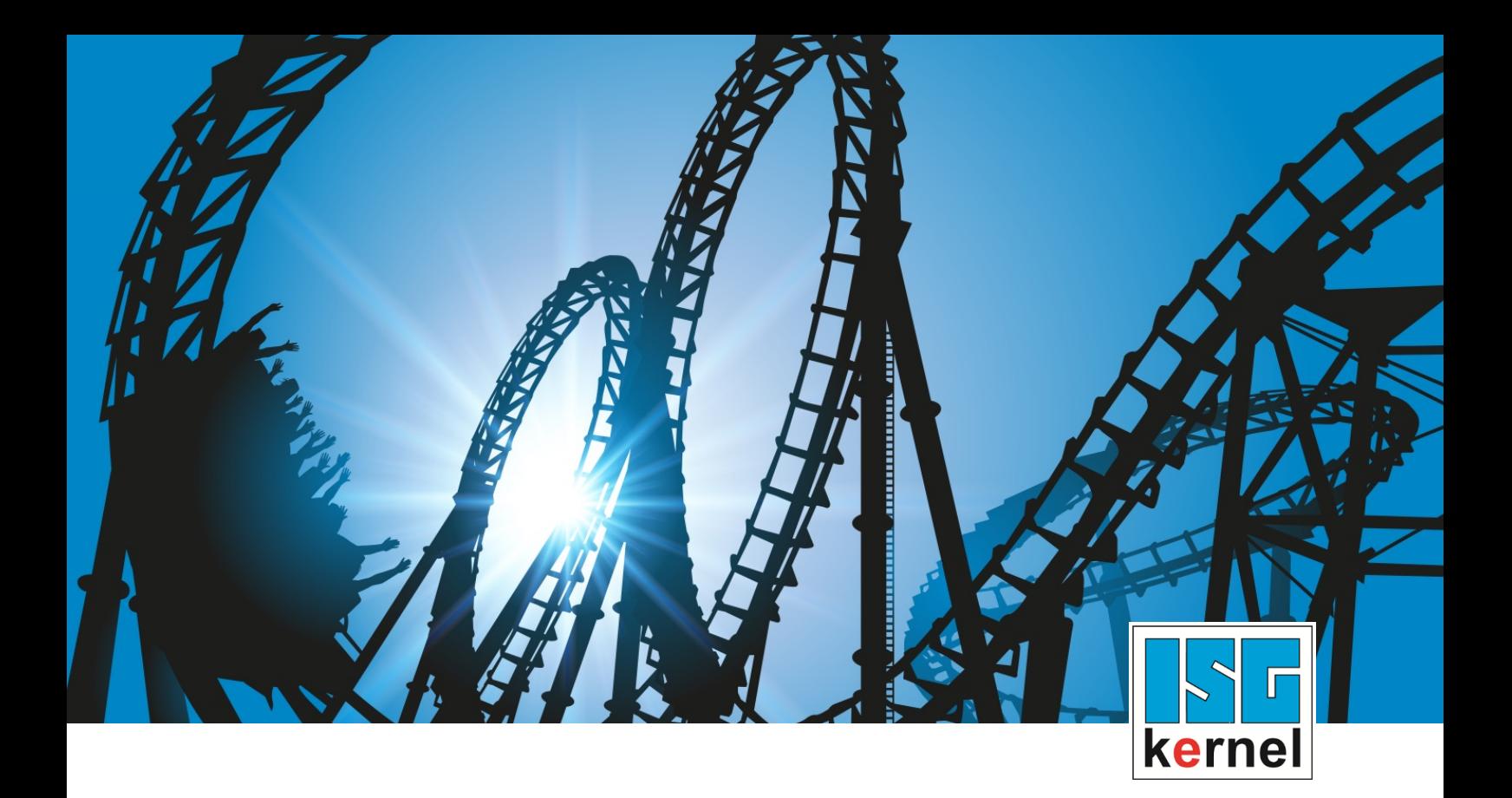

# DOKUMENTATION ISG-kernel

# **McCOM - Anbindung externer Kompensation**

Kurzbezeichnung: McCOM-ExtComp

© Copyright ISG Industrielle Steuerungstechnik GmbH STEP, Gropiusplatz 10 D-70563 Stuttgart Alle Rechte vorbehalten www.isg-stuttgart.de support@isg-stuttgart.de

## <span id="page-1-0"></span>**Vorwort**

#### **Rechtliche Hinweise**

Diese Dokumentation wurde sorgfältig erstellt. Die beschriebenen Produkte und der Funktionsumfang werden jedoch ständig weiter entwickelt. Wir behalten uns das Recht vor, die Dokumentation jederzeit und ohne Ankündigung zu überarbeiten und zu ändern.

Aus den Angaben, Abbildungen und Beschreibungen in dieser Dokumentation können keine Ansprüche auf Änderung bereits gelieferter Produkte geltend gemacht werden.

#### **Qualifikation des Personals**

Diese Beschreibung wendet sich ausschließlich an ausgebildetes Fachpersonal der Steuerungs-, Automatisierungs- und Antriebstechnik, das mit den geltenden Normen, der zugehörigen Dokumentation und der Aufgabenstellung vertraut ist.

Zur Installation und Inbetriebnahme ist die Beachtung der Dokumentation, der nachfolgenden Hinweise und Erklärungen unbedingt notwendig. Das Fachpersonal ist verpflichtet, für jede Installation und Inbetriebnahme die zum betreffenden Zeitpunkt veröffentlichte Dokumentation zu verwenden.

Das Fachpersonal hat sicherzustellen, dass die Anwendung bzw. der Einsatz der beschriebenen Produkte alle Sicherheitsanforderungen, einschließlich sämtlicher anwendbaren Gesetze, Vorschriften, Bestimmungen und Normen erfüllt.

### **Weiterführende Informationen**

### Unter dem Link

<https://www.isg-stuttgart.de/de/isg-kernel/kernel-downloads.html>

finden Sie neben der aktuellen Dokumentation weiterführende Informationen zu Meldungen aus dem NC-Kern, Onlinehilfen, SPS-Bibliotheken, Tools usw.

#### **Haftungsausschluss**

Änderungen der Software-Konfiguration, die über die dokumentierten Möglichkeiten hinausgehen, sind unzulässig.

### **Marken und Patente**

Der Name ISG®, ISG kernel®, ISG virtuos®, ISG dirigent® und entsprechende Logos sind eingetragene und lizenzierte Marken der ISG Industrielle Steuerungstechnik GmbH.

Die Verwendung anderer in dieser Dokumentation enthaltene Marken oder Kennzeichen durch Dritte kann zu einer Verletzung von Rechten der Inhaber der entsprechenden Bezeichnungen führen.

### **Copyright**

© ISG Industrielle Steuerungstechnik GmbH, Stuttgart, Deutschland.

Weitergabe sowie Vervielfältigung dieses Dokuments, Verwertung und Mitteilung seines Inhalts sind verboten, soweit nicht ausdrücklich gestattet. Zuwiderhandlungen verpflichten zu Schadenersatz. Alle Rechte für den Fall der Patent-, Gebrauchsmuster oder Geschmacksmustereintragung vorbehalten.

# <span id="page-2-0"></span>**Allgemeine- und Sicherheitshinweise**

### **Verwendete Symbole und ihre Bedeutung**

In der vorliegenden Dokumentation werden die folgenden Symbole mit nebenstehendem Sicherheitshinweis und Text verwendet. Die (Sicherheits-) Hinweise sind aufmerksam zu lesen und unbedingt zu befolgen!

### **Symbole im Erklärtext**

Ø Gibt eine Aktion an.

 $\Rightarrow$  Gibt eine Handlungsanweisung an.

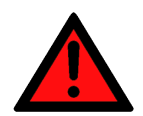

# **GEFAHR**

### **Akute Verletzungsgefahr!**

Wenn der Sicherheitshinweis neben diesem Symbol nicht beachtet wird, besteht unmittelbare Gefahr für Leben und Gesundheit von Personen!

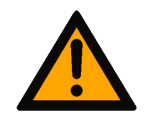

### **VORSICHT**

### **Schädigung von Personen und Maschinen!**

Wenn der Sicherheitshinweis neben diesem Symbol nicht beachtet wird, können Personen und Maschinen geschädigt werden!

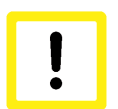

### **Achtung**

### **Einschränkung oder Fehler**

Dieses Symbol beschreibt Einschränkungen oder warnt vor Fehlern.

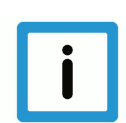

### **Hinweis**

### **Tipps und weitere Hinweise**

Dieses Symbol kennzeichnet Informationen, die zum grundsätzlichen Verständnis beitragen oder zusätzliche Hinweise geben.

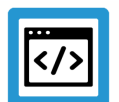

### **Beispiel**

### **Allgemeines Beispiel**

Beispiel zu einem erklärten Sachverhalt.

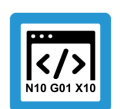

### **Programmierbeispiel**

### **NC-Programmierbeispiel**

Programmierbeispiel (komplettes NC-Programm oder Programmsequenz) der beschriebenen Funktionalität bzw. des entsprechenden NC-Befehls.

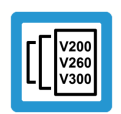

### **Versionshinweis**

### **Spezifischer Versionshinweis**

Optionale, ggf. auch eingeschränkte Funktionalität. Die Verfügbarkeit dieser Funktionalität ist von der Konfiguration und dem Versionsumfang abhängig.

# Inhaltsverzeichnis

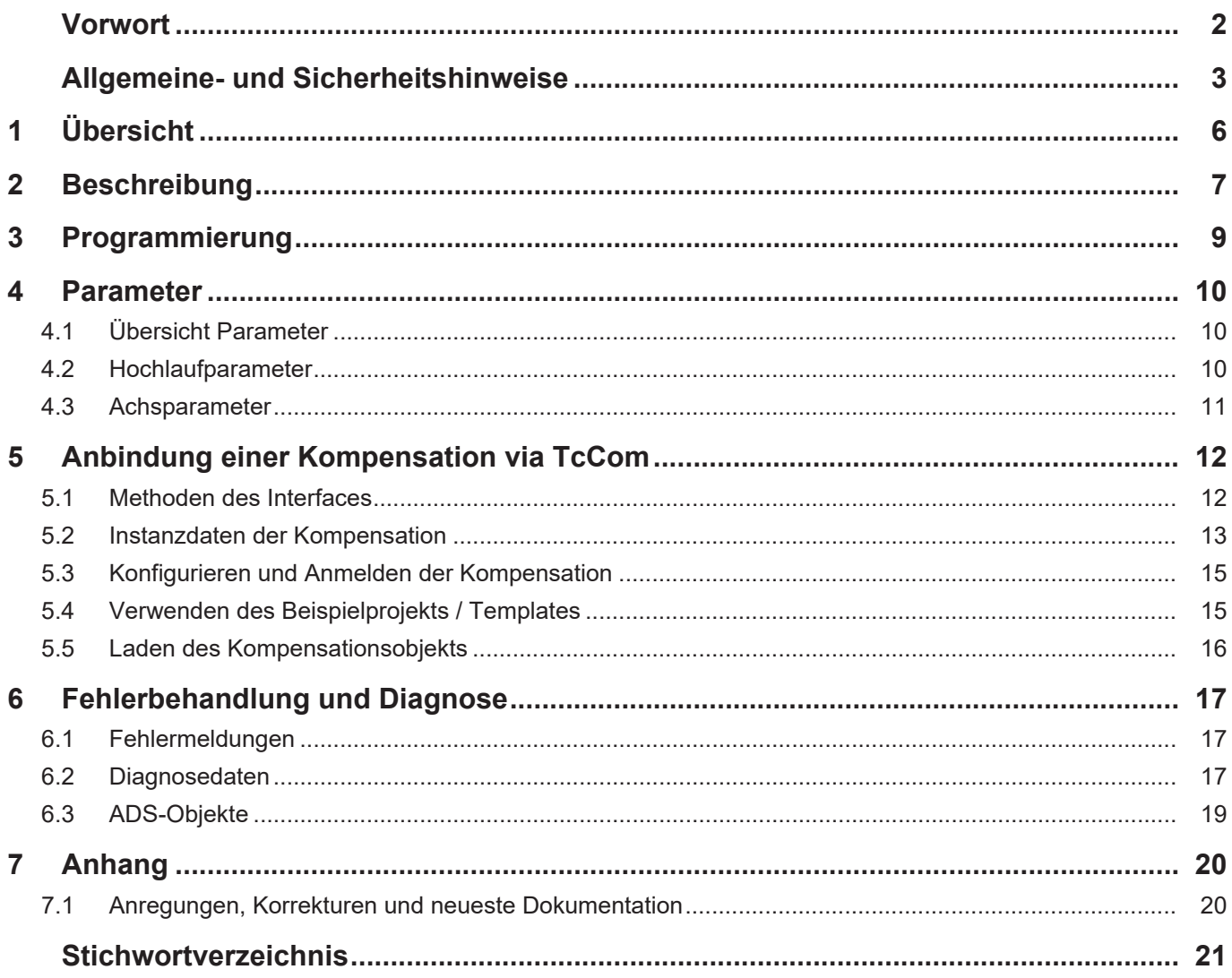

# **Abbildungsverzeichnis**

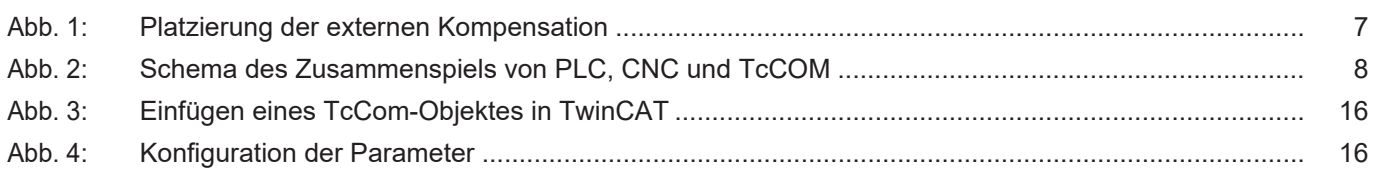

# **1 Übersicht**

### **Aufgabe**

<span id="page-5-0"></span>In dieser Funktionsbeschreibung wird das Erstellen und Integrieren eines TcCOM-Objekts beschrieben. Dieses TcCOM-Objekt wird vom CNC-Kontext als Kompensation aufgerufen.

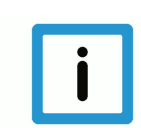

### **Hinweis**

**Diese Funktionalität ist Bestandteil einer lizenzpflichtigen Zusatzoption.**

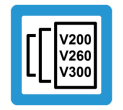

### **Versionshinweis**

**Diese Funktionalität ist nur unter TwinCAT3 ab CNC-Version V3.1.3074 verfügbar.**

### **Parametrierung**

Die Schnittstelle zum Anfügen einer Kompensation muss in der Hochlaufliste aktiviert werden:

• Aktivierung der Externen Kompensationsschnittstelle ([P-STUP-00110 \[](#page-9-3)[}](#page-9-3) [10\]](#page-9-3))

Grenzwerte können für jede Achse konfiguriert werden:

- Offsetgrenze [P-AXIS-00743 \[](#page-10-1)[}](#page-10-1) [11\]](#page-10-1) und [P-AXIS-00744 \[](#page-10-2)[}](#page-10-2) [11\]](#page-10-2)
- Maximale Beschleunigung [\(P-AXIS-00745 \[](#page-10-3)[}](#page-10-3) [11\]\)](#page-10-3)

### **Programmierung**

Eine extern definierte Kompensation kann mit dem Befehl #EXTCOMP ON/OFF[...] benutzt werden, vorausgesetzt ein Kompensationsobjekt wurde der CNC zur Verfügung gestellt.

# **2 Beschreibung**

### **Wirkungsort**

<span id="page-6-0"></span>Die Kompensation wird im Lageregler auf die Achsen addiert. Die Dynamik der Bewegung wurde hier bereits vorberechnet. Daher sollte die Kompensation keine großen Positionssprünge liefen, da diese nicht mehr dynamisch angepasst werden.

Um die Motoren nicht mit zu hohen Versätzen zu überlasten, bzw. die Dynamischen Grenzen nicht zu verletzen, müssen für die einzelnen Achsen Grenzwerte für die Beschleunigung und den maximalen Offsetwert festgelegt werden. Die CNC überprüft dann, die von der Kompensation berechneten Offsets, bevor diese an die Motoren weitergegeben werden.

<span id="page-6-1"></span>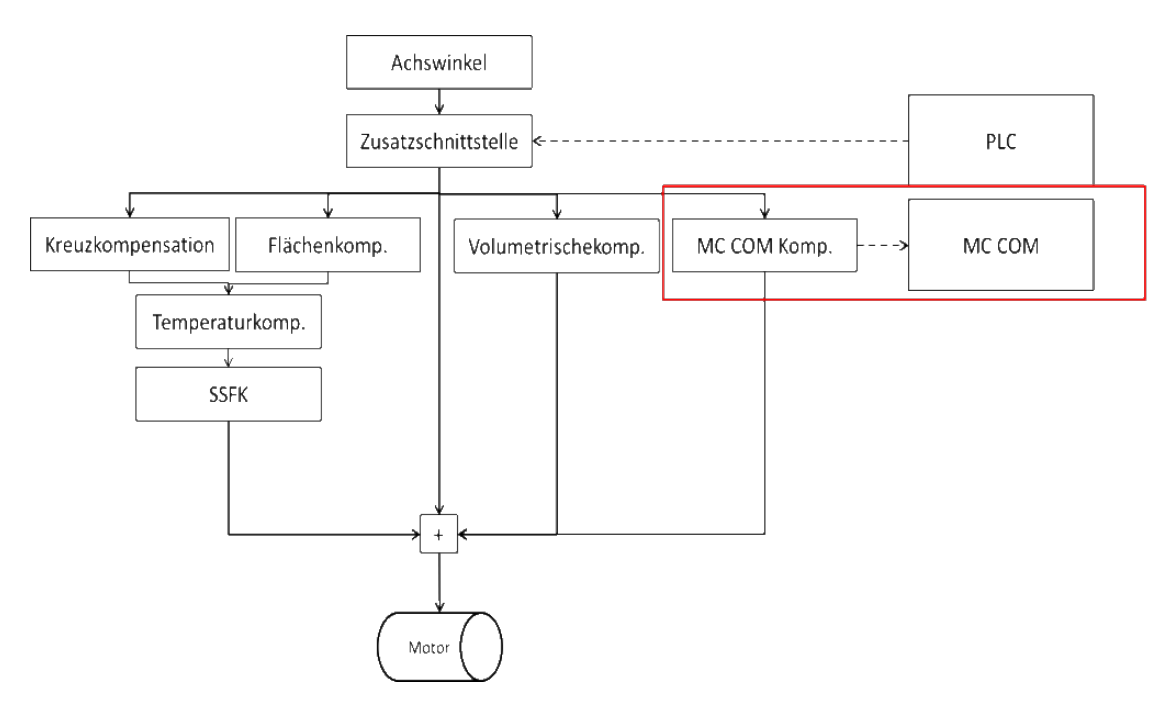

**Abb. 1: Platzierung der externen Kompensation**

### **Anwendung**

Um Maschinen mit komplexeren Kinematiken zu kompensieren, sind evtl. komplexere Modelle nötig, welche der NC-Kernel momentan nicht unterstützt.

Für Industrieroboter existieren viele unterschiedliche Verfahren, diese zu kompensieren um ein möglichst genaues Verhalten beim Ausführen einer Bewegung zu erhalten. Diese ist durch eine genaue Kinematik möglich, welche die exakten mechanischen Eigenschaften eines Roboters abbilden kann. Solche Informationen sind im Allgemeinen beim Hersteller nicht einsehbar.

Neben den Herstellern selbst gibt es auch Anbieter anderer Vermessungstechniken, um die Position der Maschine zu verbessern. Um das Anfügen einer solchen Kompensation an den NC-Kernel zu ermöglichen, wurde ein spezielles Interface entwickelt welches es ermöglicht, eine derart extern implementierte Kompensation anzubinden.

### **Anbindung einer benutzerdefinierten Kompensation in TwinCAT 3.1**

Die Anbindung der Kompensation an die CNC kann in TwinCAT 3 über die TcCOM Infrastruktur stattfinden.

<span id="page-7-0"></span>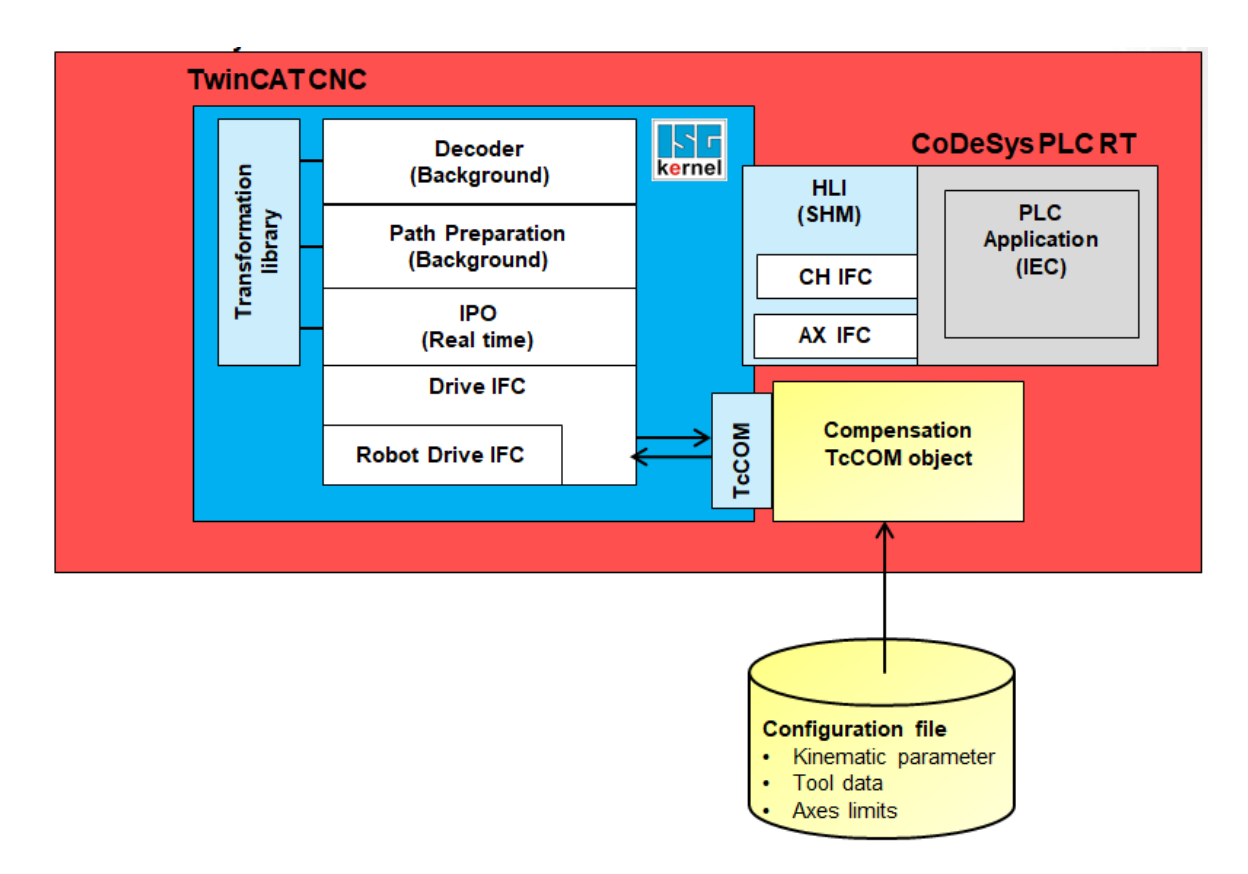

### **Abb. 2: Schema des Zusammenspiels von PLC, CNC und TcCOM**

Die externe Kompensation ist eine benutzerdefinierte Kompensation, die außerhalb der CNC-Umgebung implementiert wird. Die Kompensation wird aus dem CNC-Kontext heraus aufgerufen. Die Kompensation erhält die nächste Achsposition und schreibt die berechneten Offsets zurück zur CNC.

Der Kompensation werden immer die Positionen aller Achsen übermittelt. Somit können auch Achsen in unterschiedlichen Kanälen von derselben Kompensation kompensiert werden. Die CNC hat über die Funktion der Kompensation nur wenig Kontrolle.

Zusatzinformationen, die mit den Achspositionen bereitgestellt werden, sind die positiven und negativen Softwareendschalter.

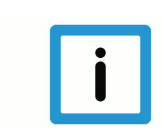

### **Hinweis**

Die Kompensation hat für einen kontinuierlichen Verlauf der Offsets zu sorgen, sodass es zu keinen zu großen Positionssprüngen kommt. Die Offsets sind außerdem nicht Teil der Bahnplanung der CNC. Die Dynamik wird für die Verwendung der Offsets nicht angepasst.

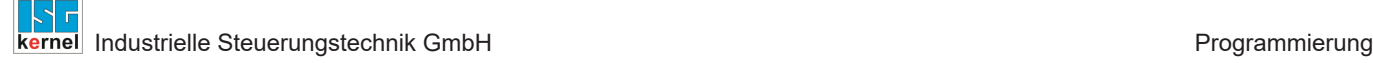

# <span id="page-8-0"></span>**3 Programmierung**

Syntax:

**#EXTCOMP ON/OFF [ID=.. STRING=.. VALUE=..]**

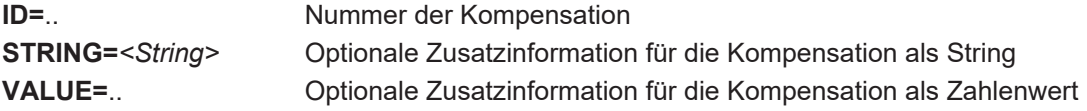

Im NC-Programm kann die Kompensation ein- und ausgeschalten werden. Zusätzlich kann optional eine Nachricht, bestehend aus einem 24 Zeichen langen Zeichenfolge und einem REAL-Wert, über das NC-Programm zur Kompensation geschickt werden.

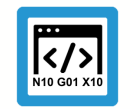

### **Programmierbeispiel**

**Senden einer Nachricht gefolgt von der Aktivierung der Kompensation**

%Example1 N010 G01 X10 Y10 F1000 N020 #EXTCOMP [ID0 STRING="OP1" VALUE=41]

N030 #EXTCOMP ON [ID0]

N040 G90 G01 X10 Y10 Z0 F1000 N050 G201 X1 Y1

N060 #EXTCOMP OFF [ID0]

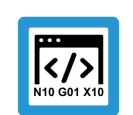

### **Programmierbeispiel**

### **Senden einer Nachricht mit Aktivierung der Kompensation**

```
%Example2
N010 G01 X10 Y10 F1000
N020 #EXTCOMP ON [ID0 STRING="OP1" VALUE=41]
N030 G90 G01 X10 Y10 Z0 F1000
N040 G201 X1 Y1
N050 #EXTCOMP OFF [ID0]
```
# <span id="page-9-0"></span>**4 Parameter**

# <span id="page-9-1"></span>**4.1 Übersicht Parameter**

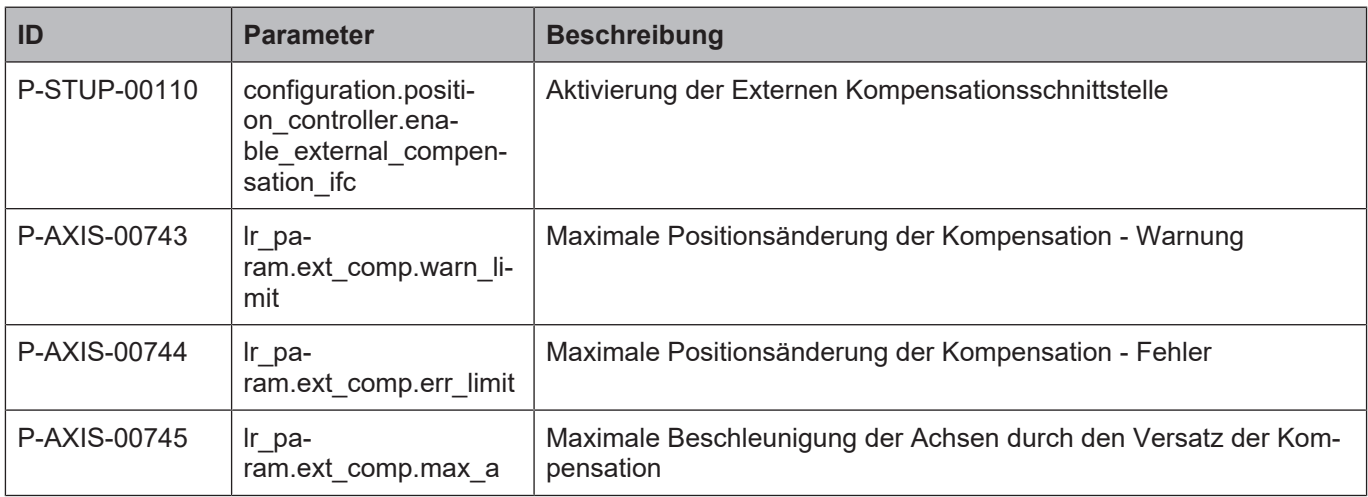

# <span id="page-9-2"></span>**4.2 Hochlaufparameter**

<span id="page-9-4"></span><span id="page-9-3"></span>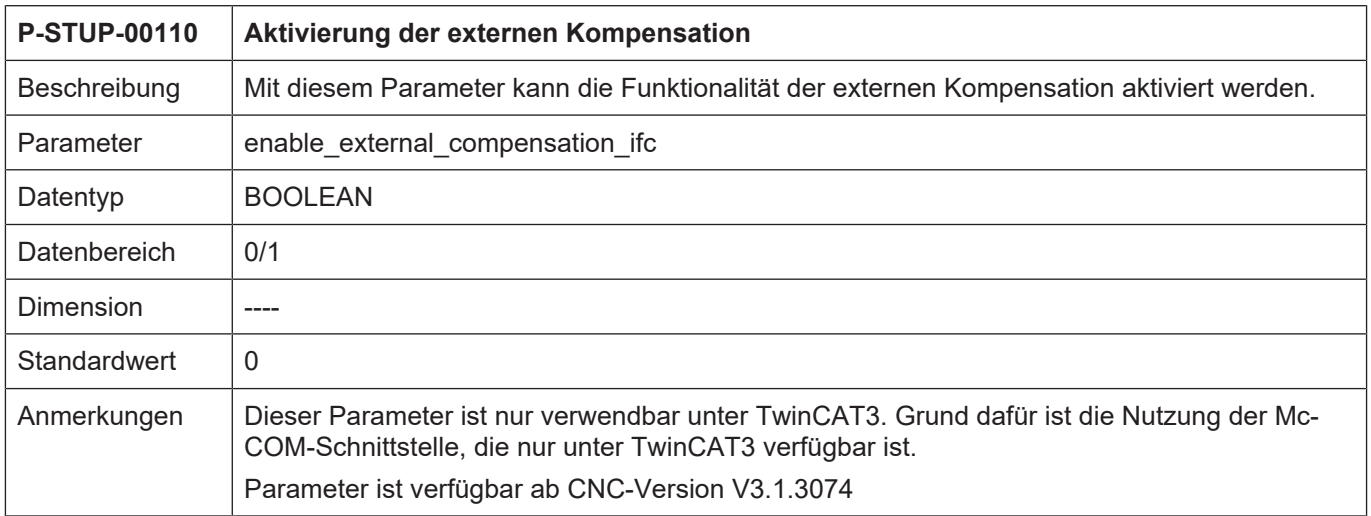

# <span id="page-10-0"></span>**4.3 Achsparameter**

<span id="page-10-4"></span><span id="page-10-1"></span>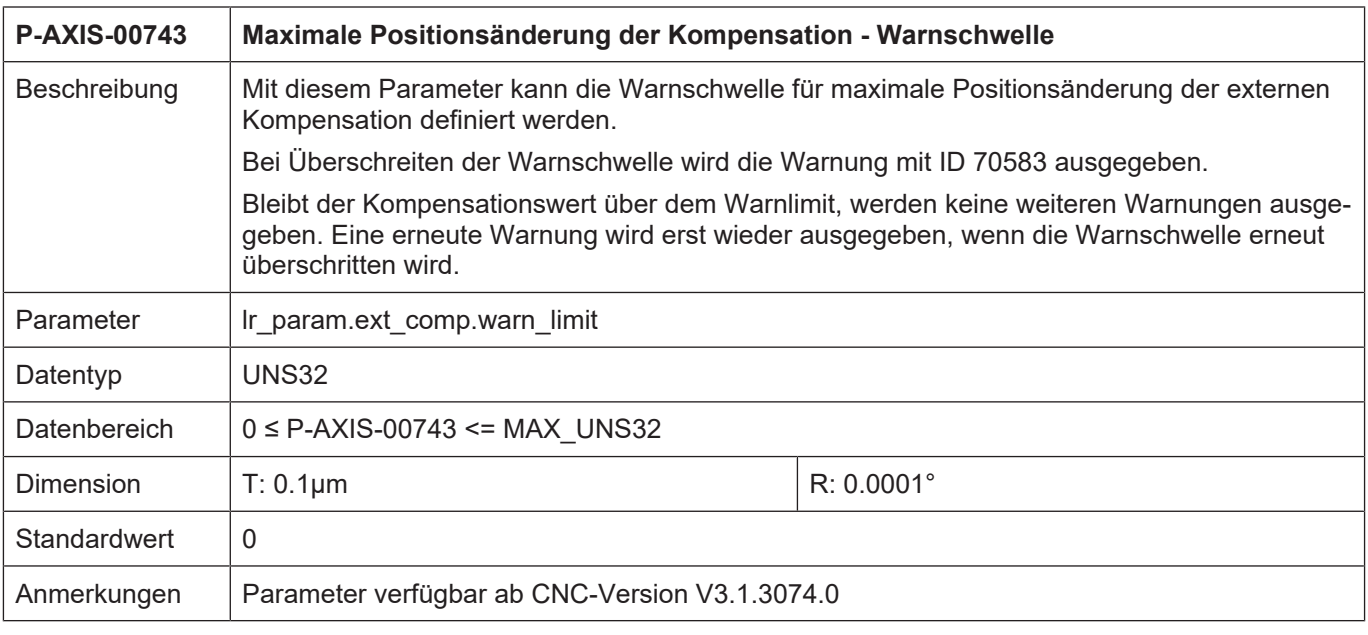

<span id="page-10-5"></span><span id="page-10-2"></span>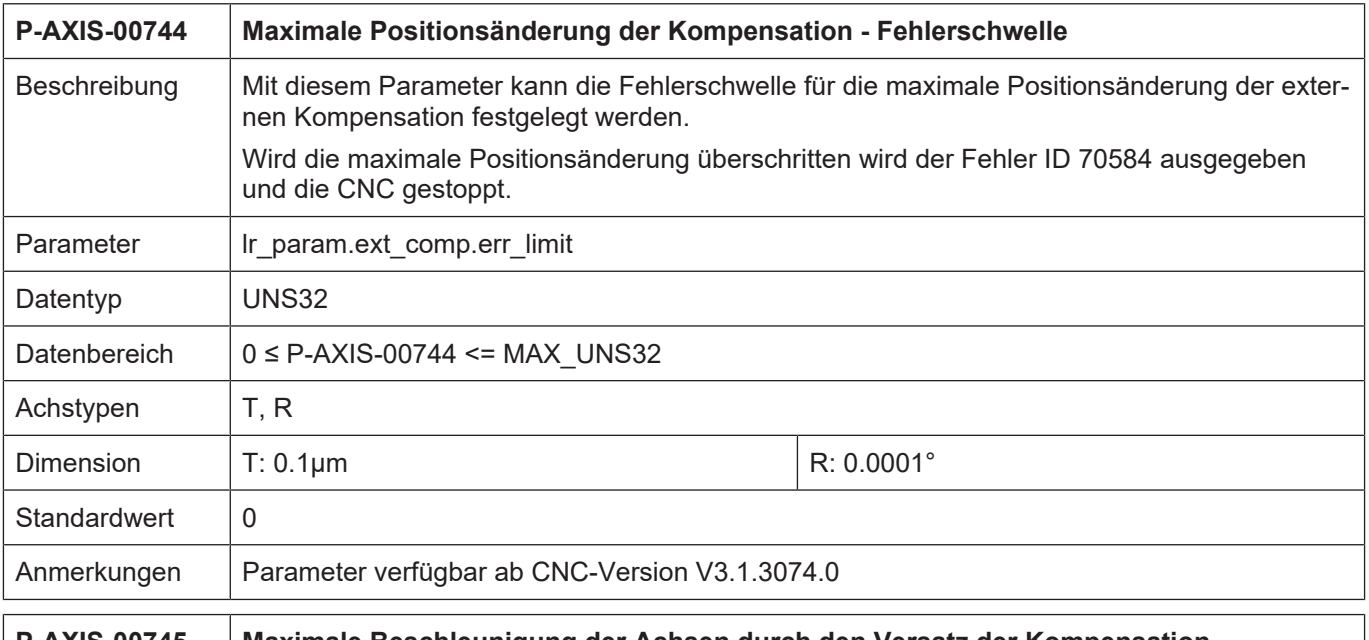

<span id="page-10-6"></span><span id="page-10-3"></span>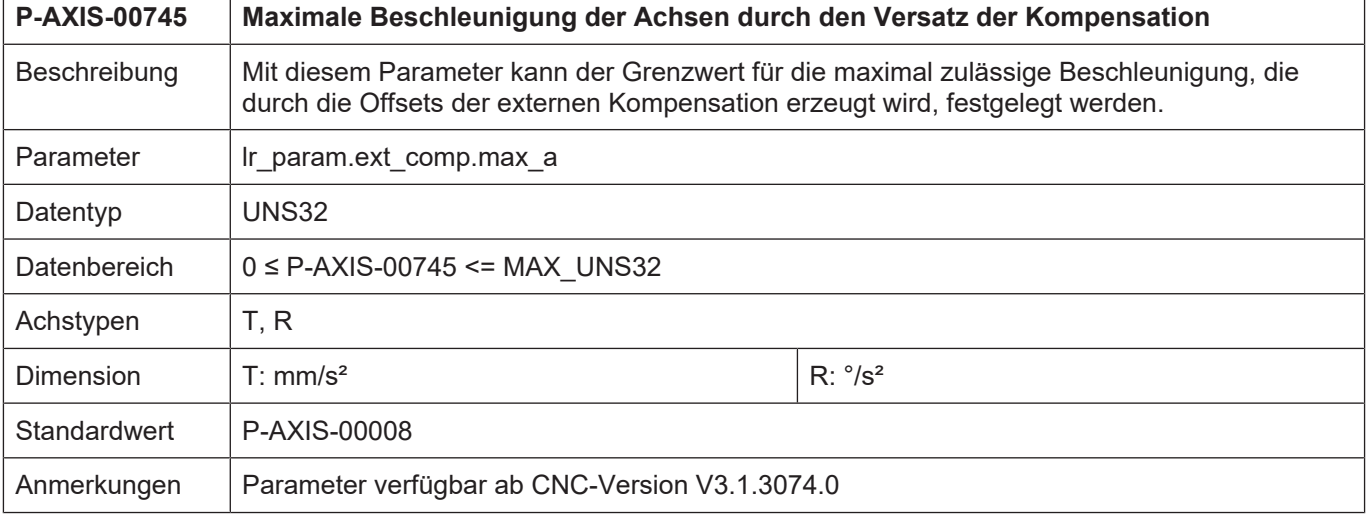

# <span id="page-11-0"></span>**5 Anbindung einer Kompensation via TcCom**

### **5.1 Methoden des Interfaces**

### **Zu implementierende Methoden**

<span id="page-11-1"></span>Folgende Methoden sind bei Erstellung einer Kompensation zu implementieren (TcNcKinematicsInter-faces.h):

- virtual HRESULT TCOMAPI computeStartOffsets(PTcMcComExtCompParameter p) = 0;
- virtual HRESULT TCOMAPI computeOffsets(PTcMcComExtCompParameter p) = 0;
- virtual HRESULT TCOMAPI writeNcCmd(PTcMcComCmdParameter s) = 0;
- virtual HRESULT TCOMAPI initCompensation(PTcMcComExtCompParameter p) = 0;

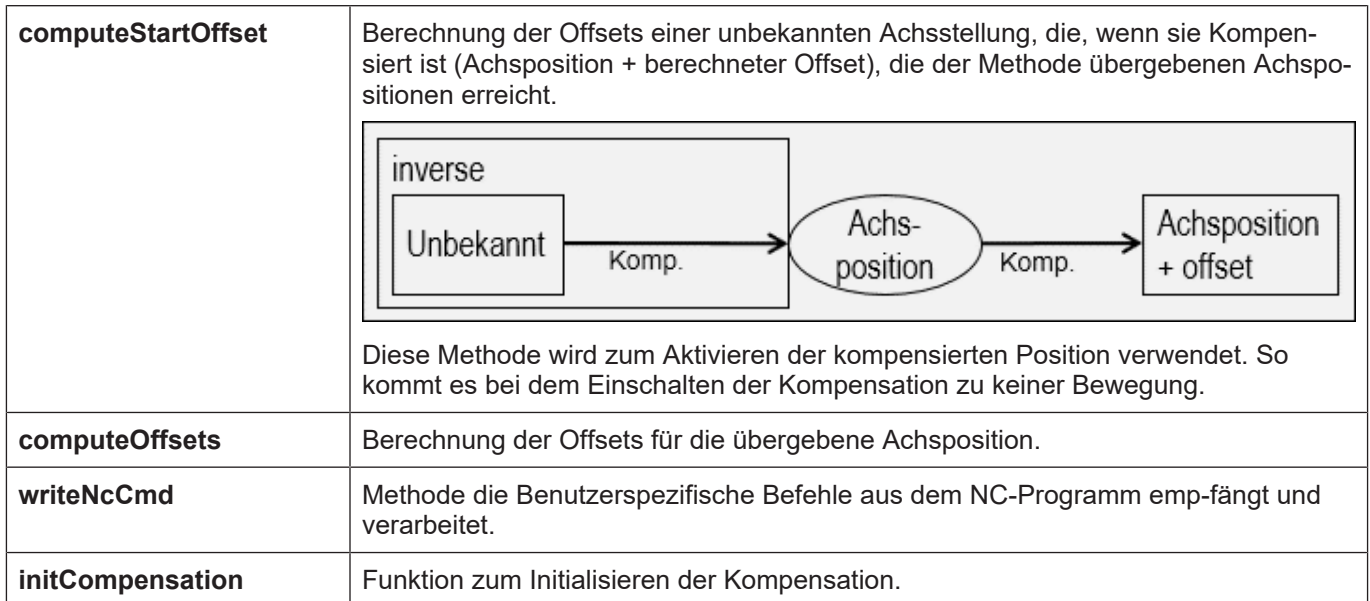

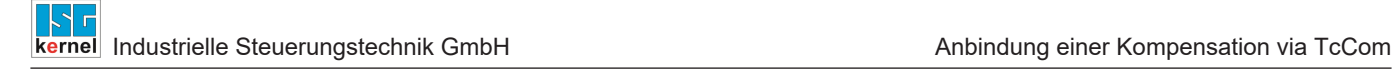

### **5.2 Instanzdaten der Kompensation**

### **Arbeitsdaten der Kompensation**

<span id="page-12-0"></span>Die Implementierung der Kompensation kann beliebige Parameter als Arbeitsdaten bereitstellen. Die Kompensation wird immer zyklisch im Lageregler aufgerufen, solange wie sie aktiviert ist.

Die von der CNC bereitgestellten Daten im zyklischen Betrieb sind die Achspositionen sowie die Softwareendschalter der Achsen.

### **TcMcComBase – Struktur zur Übergabe von Fehlerinformationen**

Im Fehlerfall kann diese Struktur ausgefüllt werden um die Fehlerinformationen der Kompensation über die CNC auszugeben.

Sie Bildet die Basis für die Strukturen

```
TcMcComExtCompParameter
und
TcMcComCmdParameter:
```
Die von der CNC bereitgestellten Daten im zyklischen Betrieb sind die Achspositionen sowie die Softwareendschalter der Achsen.

```
struct TcMcComBase
{
double ret value1; // out: additional error value
double ret_value2; // out: additional error value
char ret text[24]; // out: additional error text, max. 24 byte
};
```
### **TcMcComExtCompParameter – Struktur für den zyklischen Austausch**

Achspositionen werden in dem Array cyclic\_i der Länge dim\_cyclic\_i in der Einheit 10^-8 mm bzw. ° zur Verfügung gestellt. Im Array cyclic\_o in der gleichen Einheit wird der berechnete Offset erwartet.

Der Array Parameter enthält die Softwareendschalter aller Achsen. Die Reihenfolge ist dabei [A1 swe pos, A1 swe neg, A2 swe pos, …].

```
struct TcMcComExtCompParameter : public TcMcComBase
{
eMcComExtCompParameter type;
signed __ int64* cyclic_i;
long dim cyclic i;
signed __int64* cyclic_o;
long dim cyclic o;
signed __int64* parameters;
long dim parameters;
};
```
### **TcMcComCmdParameter – Struktur zur Übergabe von NC-Nachrichten**

Mit dem NC-Befehl #EXTCOMP ON/OFF [ID<0> STRING=<string> VALUE= <value>] kann ein String bestehend aus 24 Zeichen und ein double Wert an die Kompensation geschickt werden.

```
struct TcMcComCmdParameter : public TcMcComBase
{
char para_string[24];
double para_value;
};
```
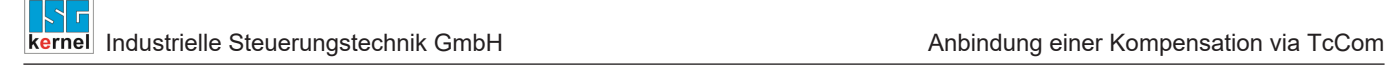

## **5.3 Konfigurieren und Anmelden der Kompensation**

### **Registrieren der Kompensation in TwinCAT**

<span id="page-14-0"></span>Zur Anmeldung eines TcCOM-Objektes werden folgende Daten verwendet (TcCncServices.h)

- Type 6 (TCCNC\_REGISTEROBJECT\_TYPE\_COMP) fest vorgegeben
- Group 0, fest vorgegeben
- Index 0 fest vorgegeben

Die Anmeldung der Transformation erfolgt über das nachfolgende TcCOM-Interface, welche in der Datei TcCncInterfaces.h definiert ist.

- virtual HRESULT TCOMAPI RegisterObject (TcCncRegis-terObject& id, IT $cUnknown* *ipUnk*) = 0;$
- virtual HRESULT TCOMAPI UnregisterObject (TcCncRegis-terObject& id)=0;

### **Registrieren der Kompensation in der CNC**

Beim ersten Ausführen des NC-Befehls der externen Kompensation wird das TcCOM-Objekt das erste Mal geladen und die Methode "initializeCompensation" aufgerufen. Danach wird der Befehl ausgeführt.

### **5.4 Verwenden des Beispielprojekts / Templates**

<span id="page-14-1"></span>Die Beispielprojekte werden mitgeliefert.

### **ExtComp0.h**

Header-File des Kompensationsobjekts. Hier werden die Interfaces, die das Ob-jekt erbt, deklariert. Für das Kompensationsobjekt ist hier vor allem ITcCncBase für die Versionsprüfung und IITcMcComExtComp für die Methoden der Kom-pensation wichtig.

### **ExtComp0.cpp**

Source-File des Kompensationsobjekts. Hier werden die Methoden der Kom-pensation Implementiert.

Bis das Objekt im RT-Kontext geladen ist, können hier in den vorherigen Status Konfigurationen Geladen werden.

### **ExterneKompensation.tmc**

Hier können die zu ladenden Interfaces, die TwinCAT 3 zur Verfügung stellt, an-gegeben werden, sowie Typen definiert werden.

## **5.5 Laden des Kompensationsobjekts**

<span id="page-15-0"></span>Nachdem das Objekt erfolgreich erstellt wurde, kann das Objekt zu dem XAE-Projekt hinzugefügt werden.

<span id="page-15-1"></span>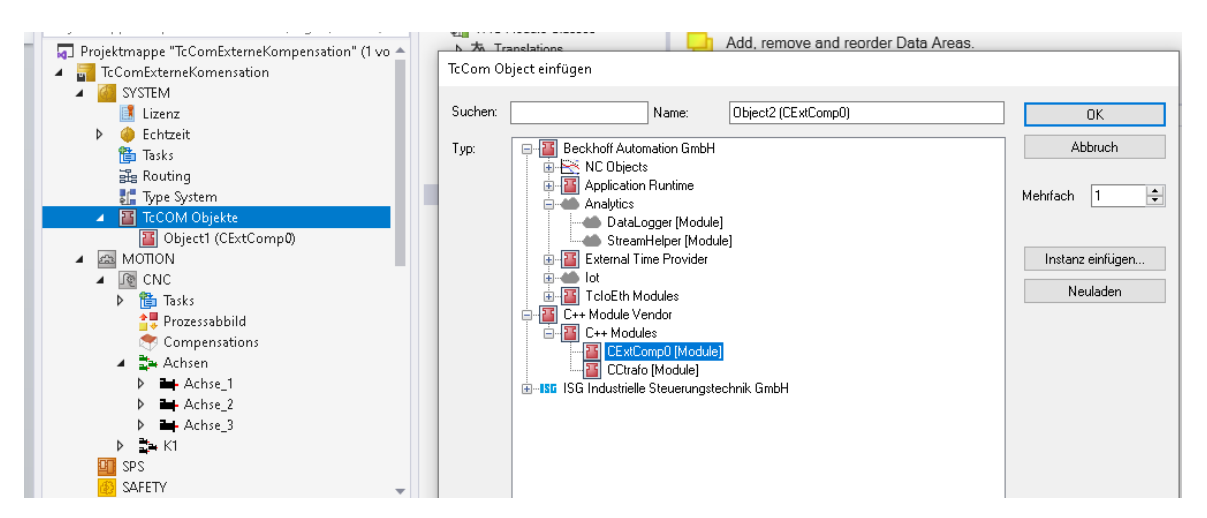

**Abb. 3: Einfügen eines TcCom-Objektes in TwinCAT**

Danach muss noch Typ, Index und Gruppe des Objekts konfiguriert werden:

<span id="page-15-2"></span>Objekt Context Parameter (Init) Interfaces

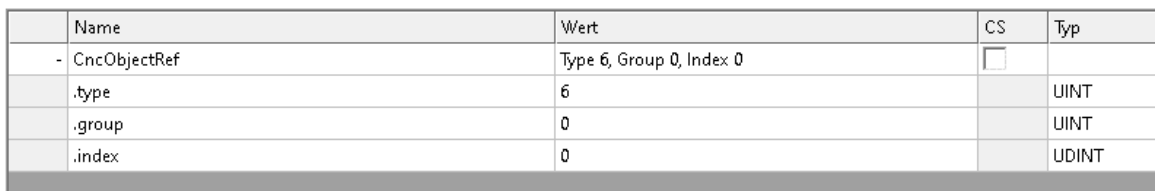

### **Abb. 4: Konfiguration der Parameter**

Die Konfiguration für das Kompensationsobjekt. ist Index 0, Gruppe 0 und Typ 1.

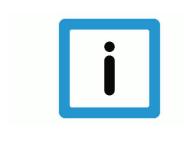

### **Hinweis**

**Das TcCom-Objekt muss signiert sein, ansonsten wird dieses nicht geladen. Weitere Informationen zu TcCom-Objekten und wie ein Objekt signiert werden kann, finden Sie im InfoSys von Beckhoff.**

<span id="page-16-0"></span>**6 Fehlerbehandlung und Diagnose**

# <span id="page-16-1"></span>**6.1 Fehlermeldungen**

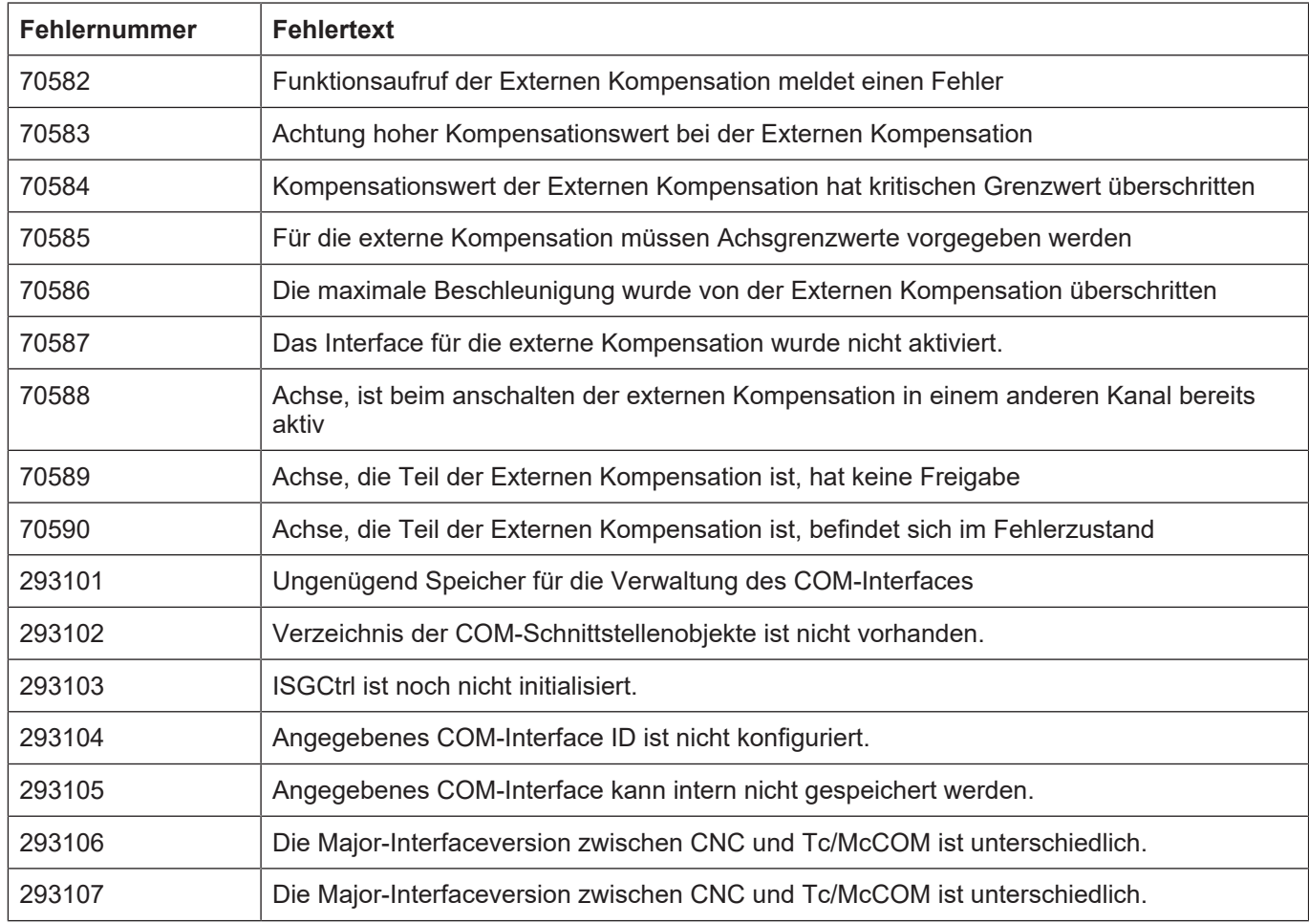

# **6.2 Diagnosedaten**

### **Allg. Diagnosedaten des LR**

<span id="page-16-2"></span>In den allgemeinen Diagnosedaten des Lagereglers wird der Status der Kompensation sowie der letzte Input und Output der Kompensation der ersten 10 Achsen aufgezeichnet.

Zustand der Kompensation aktiv = 1, inaktiv = 0.

Im Fehlerfall wird die Kompensation sofort abgeschalten und ist inaktiv.

Registered: Das TcCom-Objekt wurde geladen und initialisiert. Das Registrieren findet mit dem ersten ausgeführten #EXTCOMP-Befehl statt.

Initialized: Das Interface der externen Kompensation ist Eingeschalten und die Objekte zur Kommunikation initialisiert.

Input: Achsposition in 10^-8 mm bzw. 10^-8 °

Output: Offset der Kompensation in 10^-8 mm bzw. 10^-8 °

### **Achsspezifische Diagnosedaten des LR**

Active: Die Werte der Kompensation wirken auf der Achse

Last offset: Der vorherige Offset in Inkrementen.

Actual offset: Der momentane Offset in Inkrementen.

Next offset: Der nächste Offset.

Diff: Die Beschleunigung des Offsets in Inkrementen.

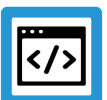

### **Beispiel**

**Diagnosedaten**

#### **Achspezifische Diagnosedaten aus diagdata.txt:**

```
ext comp.initialized: 1
ext comp[0].active: 1
ext comp[0].last offset: -110901232
ext_comp[0].actual_offset: -110901232
ext comp[0].next offset: -110901232
ext comp[0].offset delta: 0
ext_comp[0].diff: 0.000000
```
#### **Allgemeine Diagnosedaten:**

```
ext comp[0].state 1
ext comp[0].initialized 1
ext comp[0].registered 1
ext comp[0].extcomp_input[0] 897556
ext comp[0].extcomp_output[0] -1503827
extcomp[0].extcomp input[1] -1701406850
ext comp[0].extcomp_output[1] -4149410
extcomp[0].extcompinput[2] -1999519487ext_comp[0].extcomp_output[2] -4234781
ext_comp[0].extcomp_input[3] 3519482
ext comp[0].extcomp output[3] -4374686
ext comp[0].extcomp input[4] -171975334
ext comp[0].extcomp output[4] -2019399
ext comp[0].extcomp_input[5] 667959
ext_comp[0].extcomp_output[5] 4246058
ext_comp[0].extcomp_input[6] 0
ext comp[0].extcomp_output[6] 0
ext<sup>comp[0].extcomp_input[7] 0</sup>
ext_comp[0].extcomp_output[7] 0
ext comp[0].extcomp_input[8] 0
ext_comp[0].extcomp_output[8] 0
ext comp[0].extcomp_input[9] 0
ext comp[0].extcomp output[9] 0
```
# **6.3 ADS-Objekte**

### **Allg. Diagnosedaten des LR**

<span id="page-18-0"></span>In TwinCAT3 werden von der externen Kompensation auch ADS-Objekte zur Verfügung gestellt.

### **GEO-Platform**

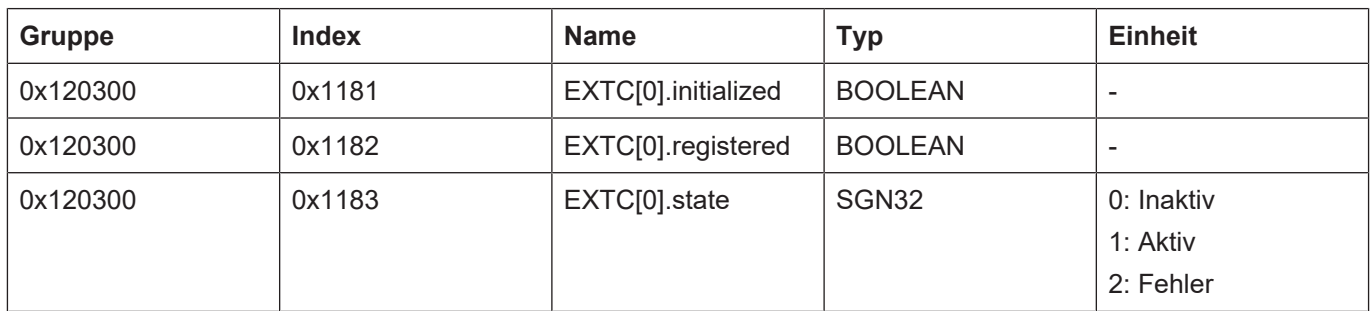

### **GEO-Achse**

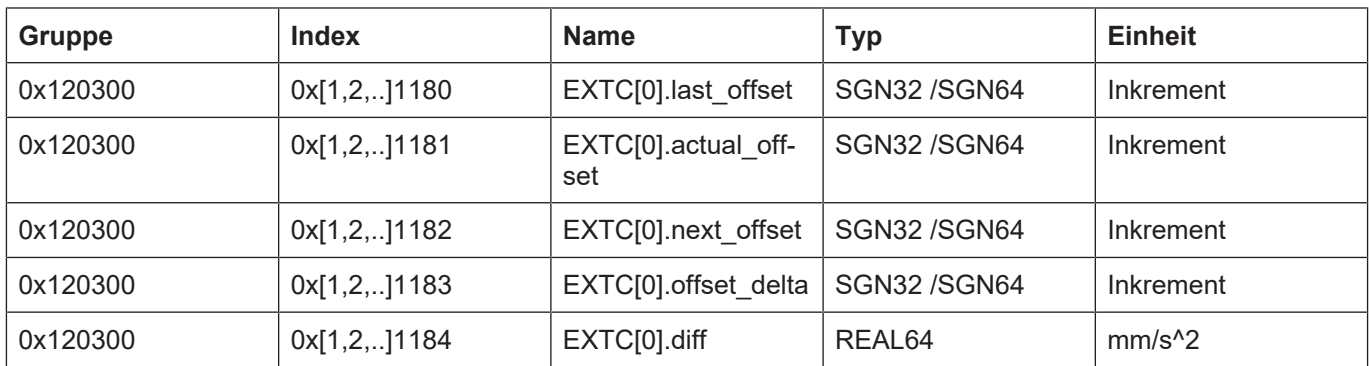

# **7 Anhang**

# **7.1 Anregungen, Korrekturen und neueste Dokumentation**

<span id="page-19-1"></span><span id="page-19-0"></span>Sie finden Fehler, haben Anregungen oder konstruktive Kritik? Gerne können Sie uns unter documentation@isg-stuttgart.de kontaktieren. Die aktuellste Dokumentation finden Sie in unserer Onlinehilfe (DE/EN):

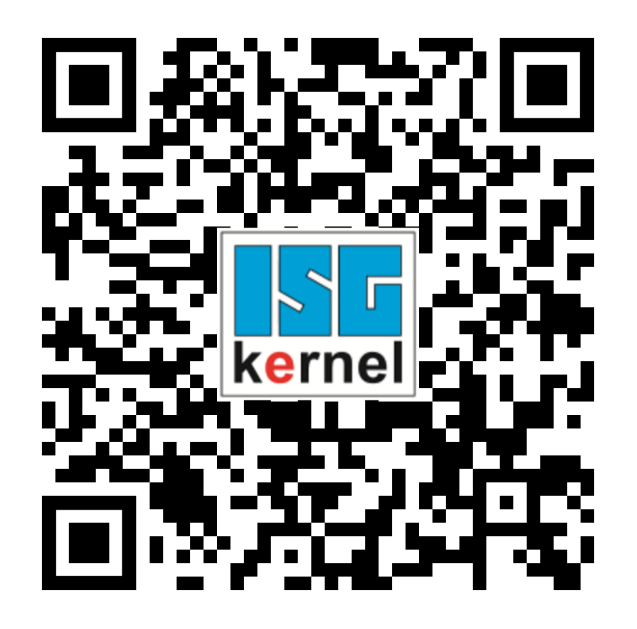

**QR-Code Link:** <https://www.isg-stuttgart.de/documentation-kernel/> **Der o.g. Link ist eine Weiterleitung zu:** <https://www.isg-stuttgart.de/fileadmin/kernel/kernel-html/index.html>

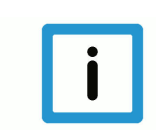

### **Hinweis**

### **Mögliche Änderung von Favoritenlinks im Browser:**

Technische Änderungen der Webseitenstruktur betreffend der Ordnerpfade oder ein Wechsel des HTML-Frameworks und damit der Linkstruktur können nie ausgeschlossen werden.

Wir empfehlen, den o.g. "QR-Code Link" als primären Favoritenlink zu speichern.

### **PDFs zum Download:**

DE:

<https://www.isg-stuttgart.de/produkte/softwareprodukte/isg-kernel/dokumente-und-downloads> EN:

<https://www.isg-stuttgart.de/en/products/softwareproducts/isg-kernel/documents-and-downloads>

**E-Mail:** [documentation@isg-stuttgart.de](mailto:documentation@isg-stuttgart.de)

# <span id="page-20-0"></span>**Stichwortverzeichnis**

### P

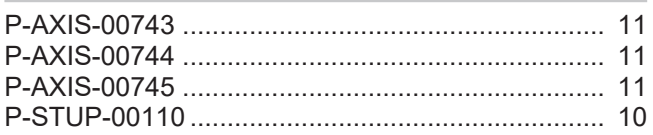

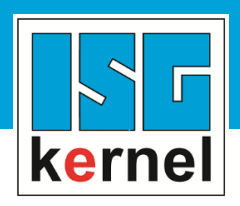

© Copyright ISG Industrielle Steuerungstechnik GmbH STEP, Gropiusplatz 10 D-70563 Stuttgart Alle Rechte vorbehalten www.isg-stuttgart.de support@isg-stuttgart.de

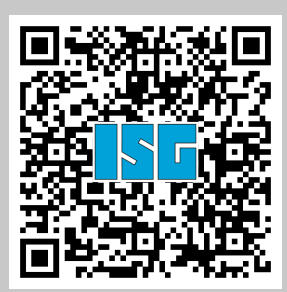